## **Handleiding: Afmelden via de site**

We gaan er bij de voorbereiding van de drives vanuit dat je komt spelen.

Mocht je niet kunnen, dan meldt je je af. Dat kan op drie manieren:

- 1. In het afmeldschrift dat ligt in het Denksportcentrum
- 2. Via de agenda op de site van onze club
- 3. Door te appen of te bellen naar degene die voor die speeldag de afmeldingen bij houdt.

Deze handleiding richt zich op het afmelden via de site van onze club.

De stappen: ga naar de site van de club [https://10026.bridge.nl](https://10026.bridge.nl/)

- 1. klik op agenda in de linker kolom
- 2. Ga naar de speeldag waarvoor je je wilt afmelden en klik op "Bekijk evenement '

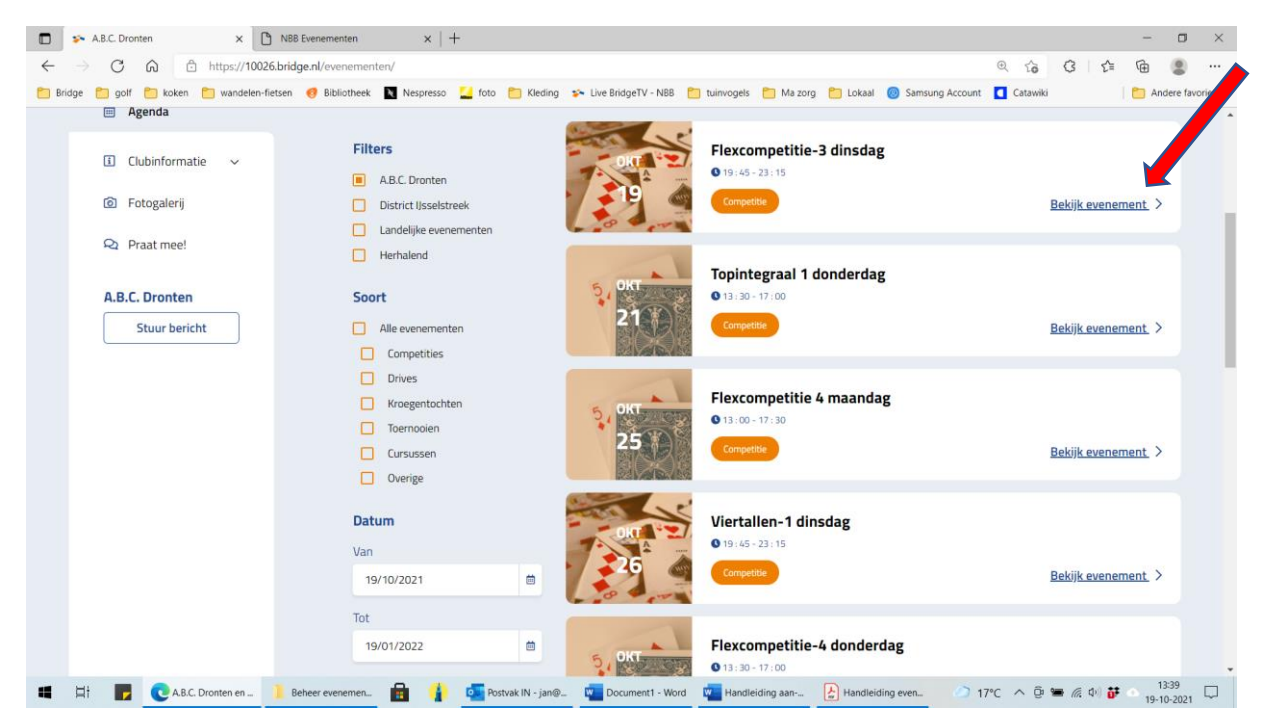

## 3. Klik op: 'Meld mij af'

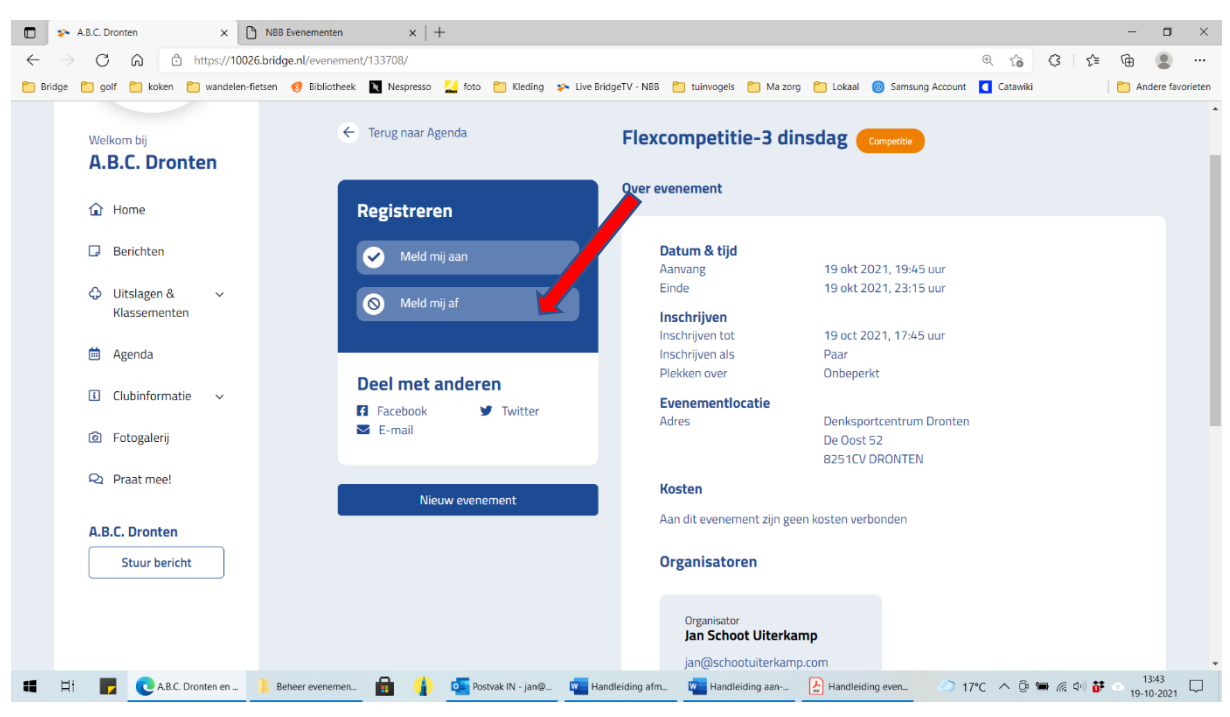

- a. Vul je Naam in
- b. Vul je mailadres in
- c. Komt je partner ook niet, vul de naam van je partner in. Wil je partner wel bridgen, dan vul je hier geen naam in.
- d. klik op: 'Voer wijziging door'

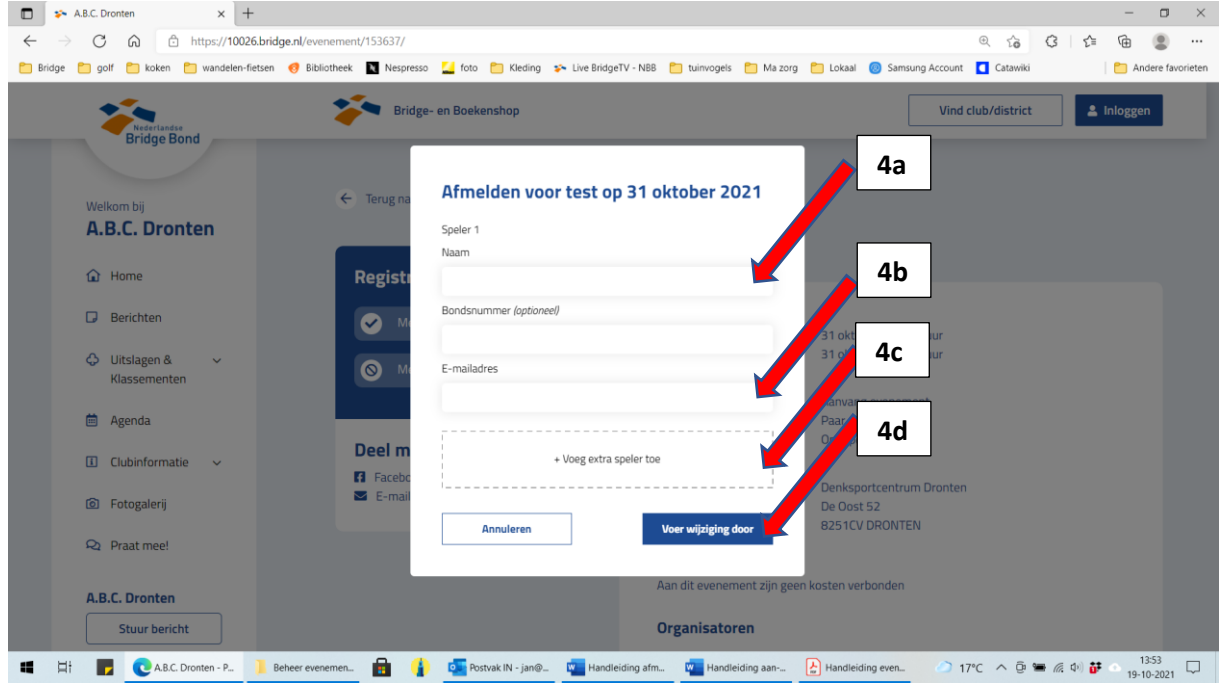

- 5. Klaar: Je kunt **niet zien** dat je bent afgemeld.
- 6. Wil je wel kunnen zien dat je bent afgemeld, dan moet je als eerste stap inloggen en vervolgens alle bovenstaande stappen doorlopen. Bij stap 4c kun je ook je partner afmelden. Komt je partner wel, dan vul je geen naam in, maar moet je wel op het X klikken achter de zin: 'Verander naar externe speler'. Vervolgens klik je op 'Voer wijziging door'. Nu zie je wel dat je bent afgemeld.

4.

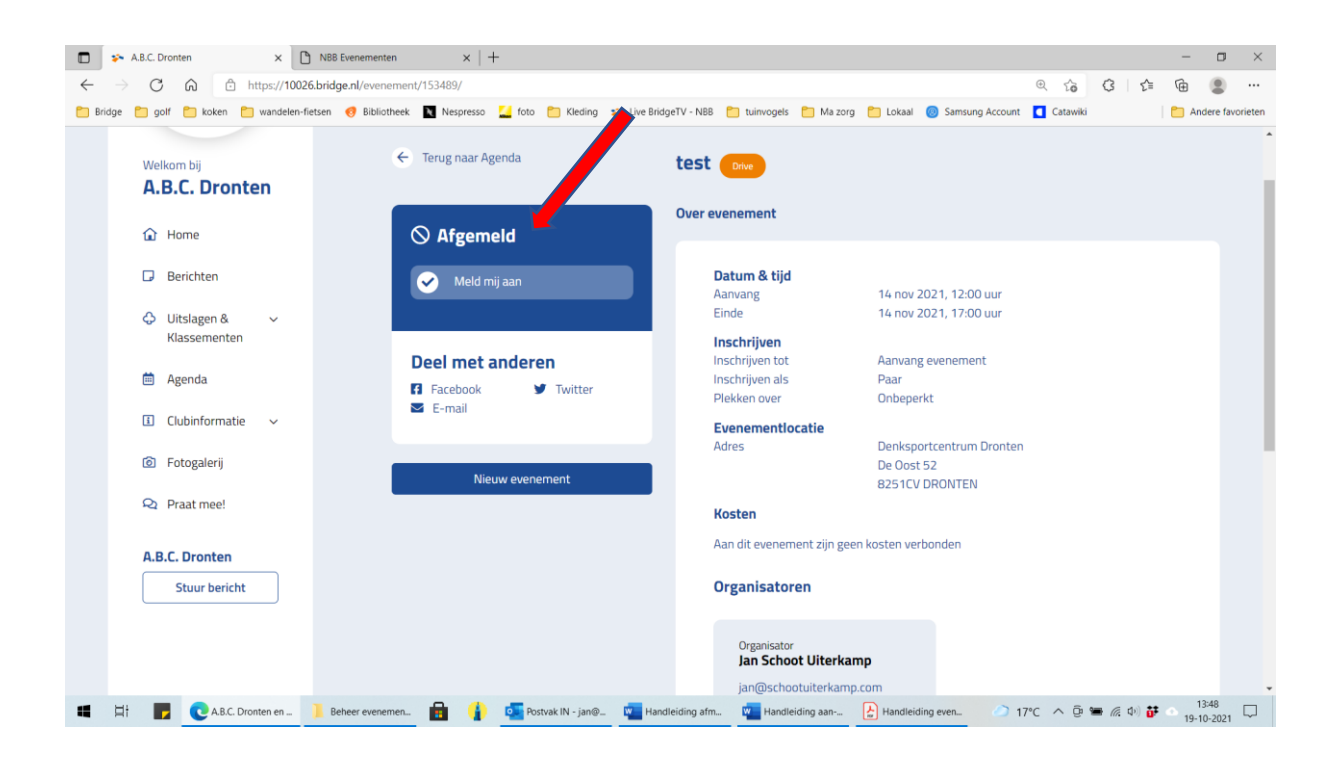